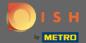

• You are now on DISH Reservation dashboard. Click on table plan to start managing table groups.

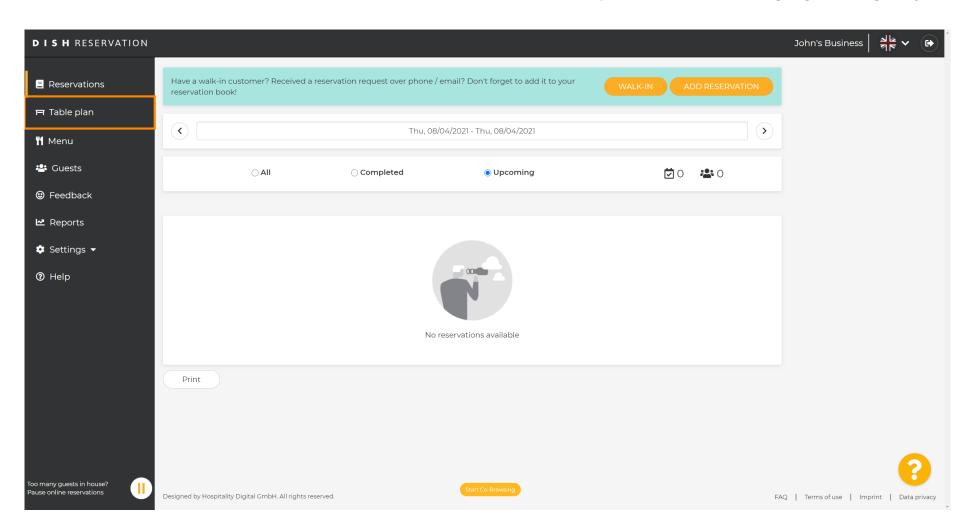

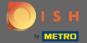

Now click on the table that corresponds with your customer's reservation.

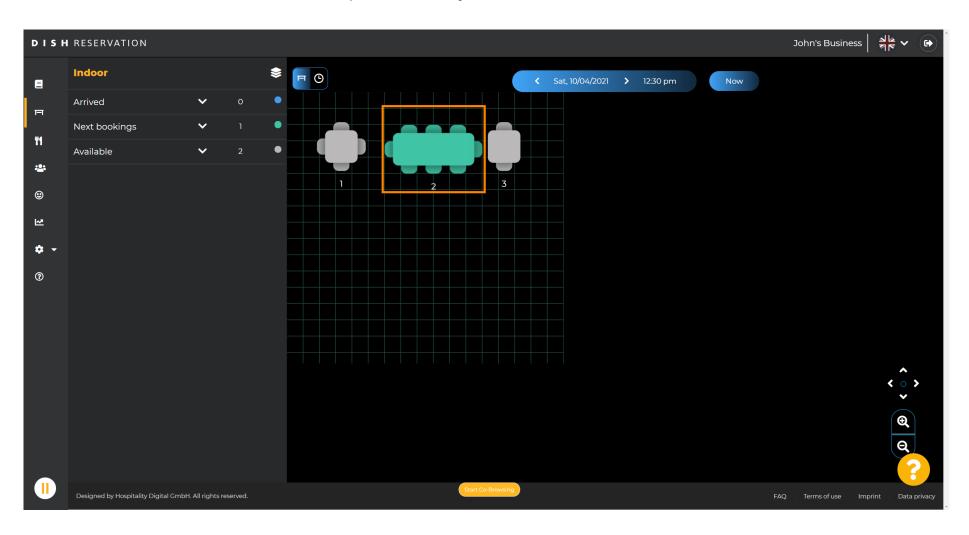

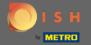

Click change table to configure a table group.

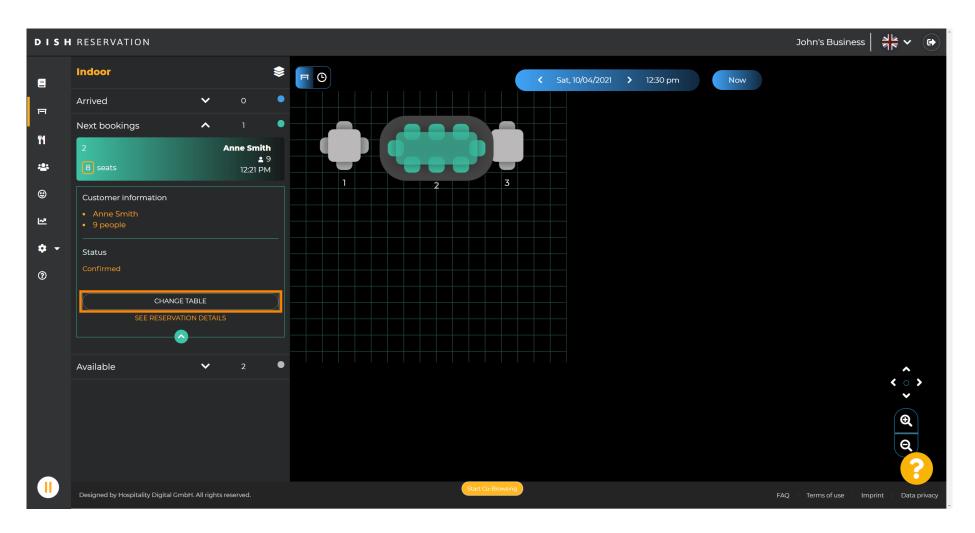

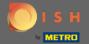

Select a table to continue.

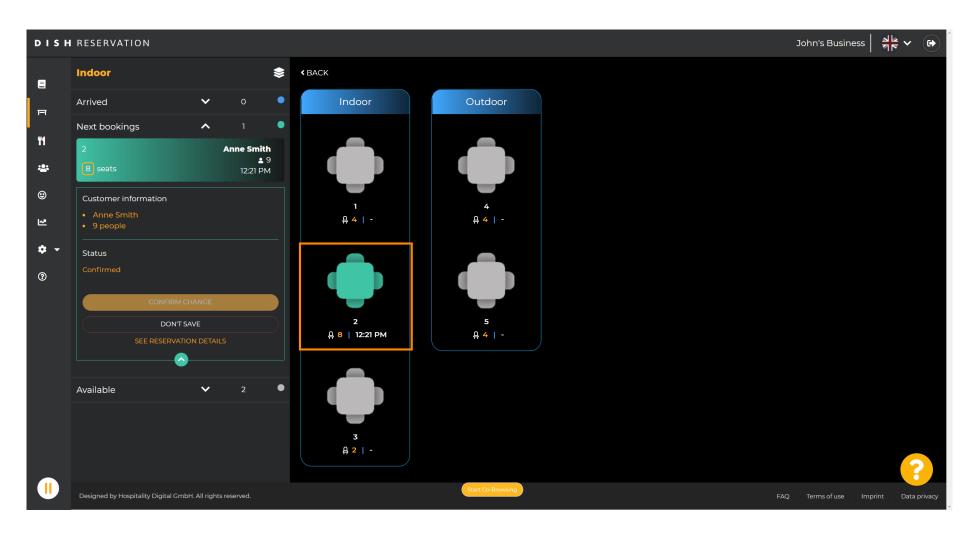

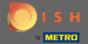

Now click on connect tables to combine it with other tables.

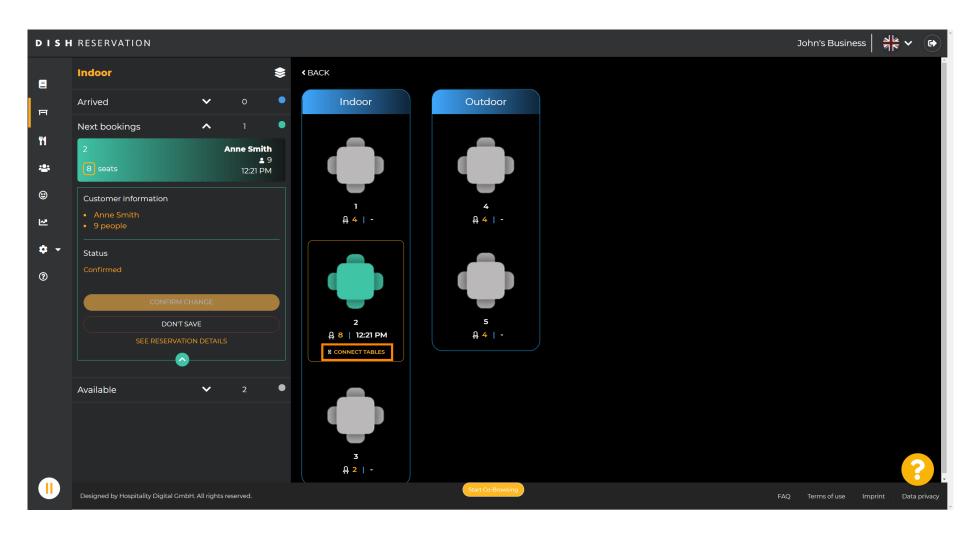

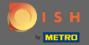

Continue with selecting another table.

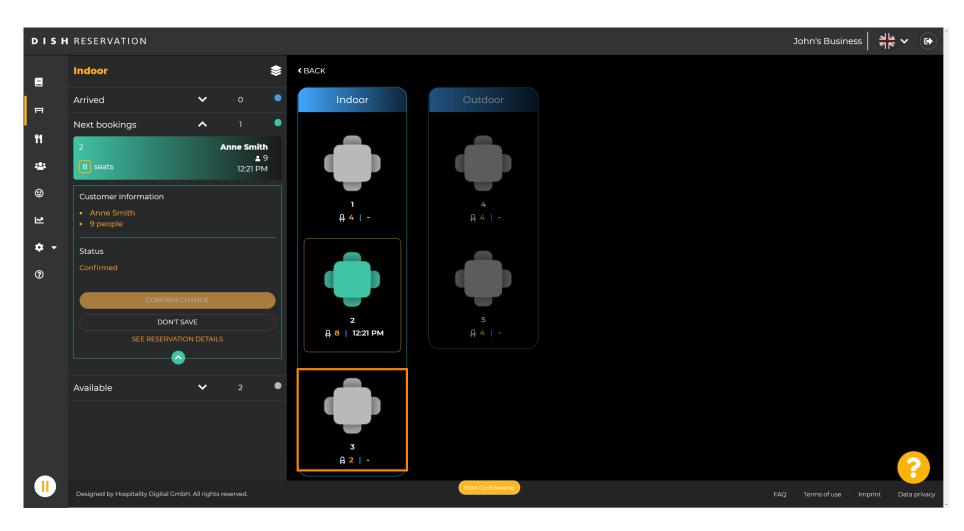

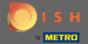

Click on confirm change to save the table group for this reservation.

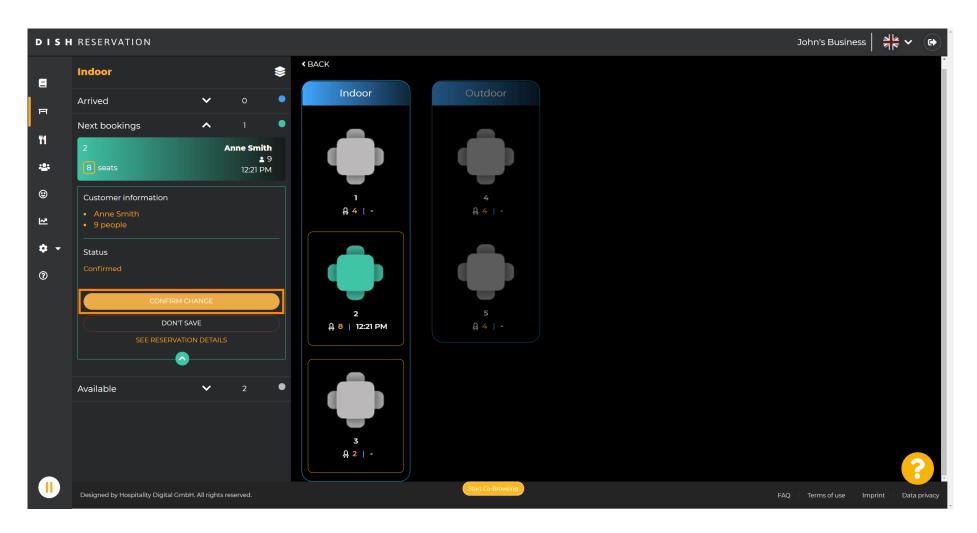

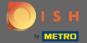

A table group for your customer's reservation has been added successfully.

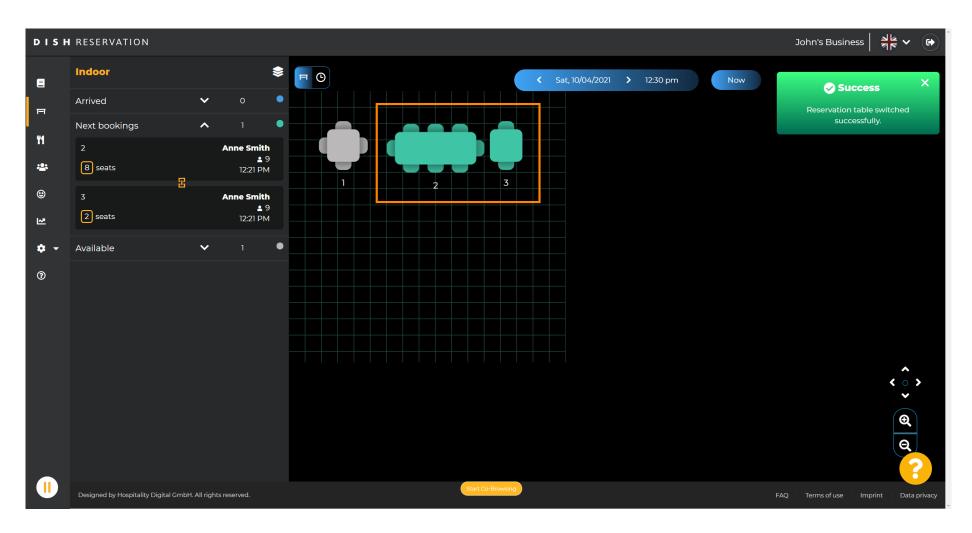

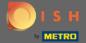

To configure table groups differently, go back to the dashboard and click on settings.

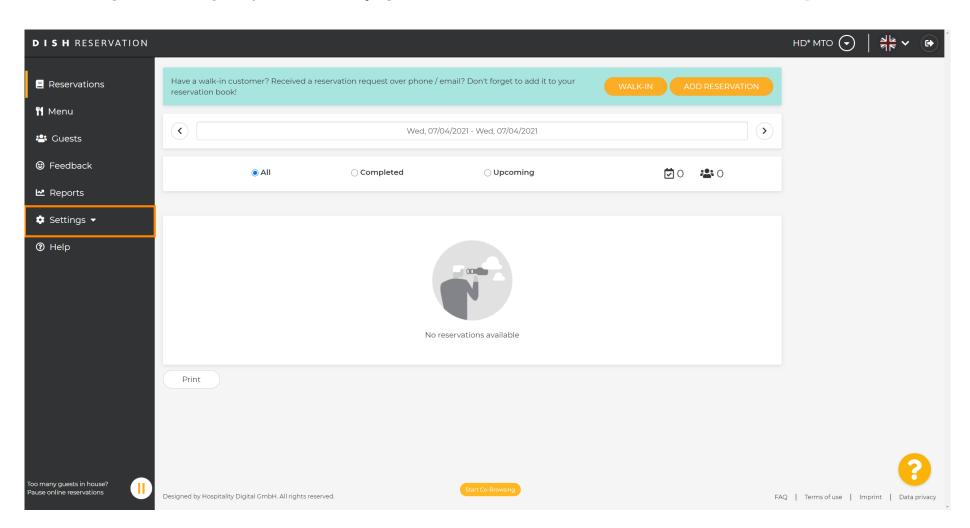

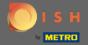

Click on tables/seats to continue.

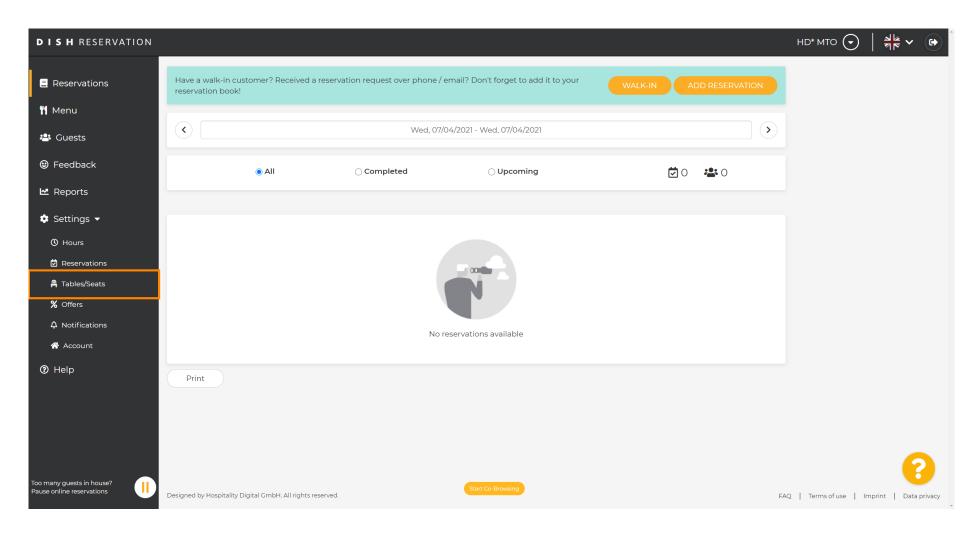

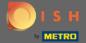

Scroll down and click add to create table groups.

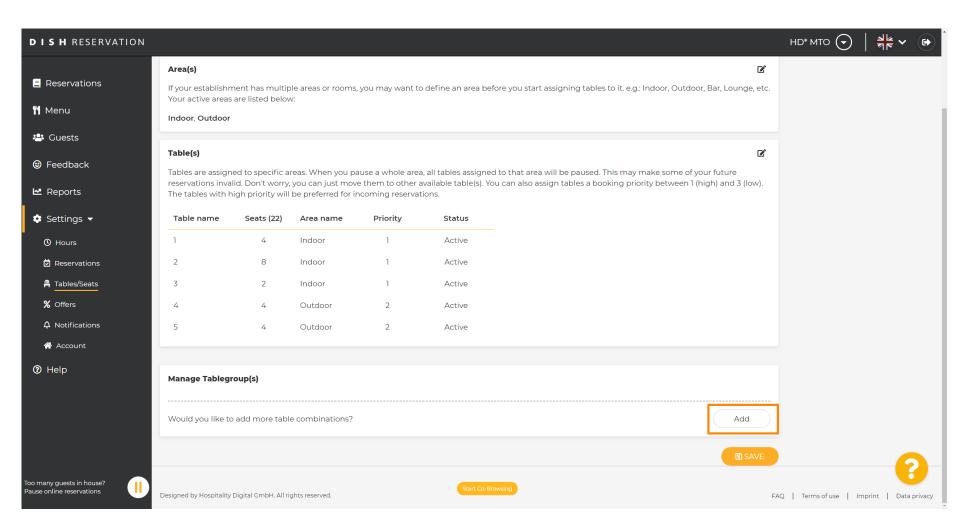

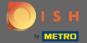

Click the first box to choose the table names.

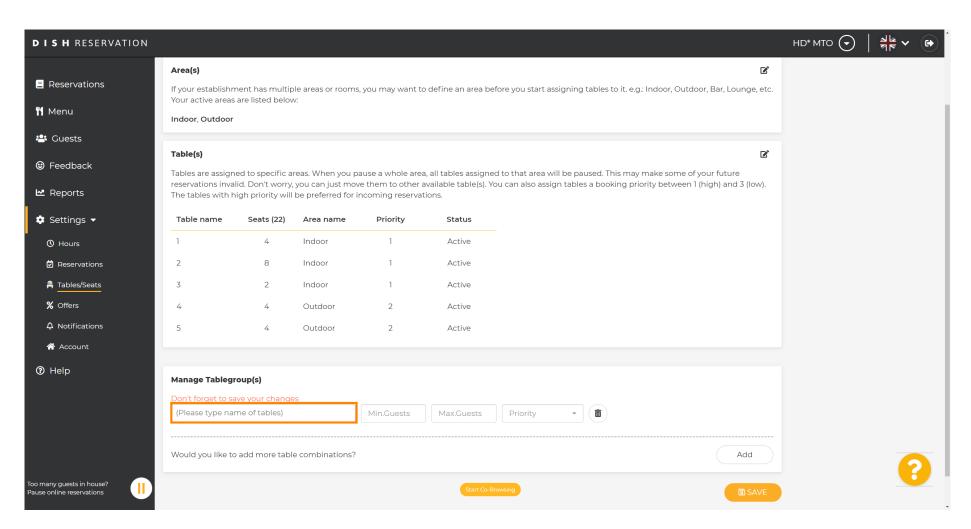

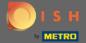

Select the table name/ number which you want to combine with other tables.

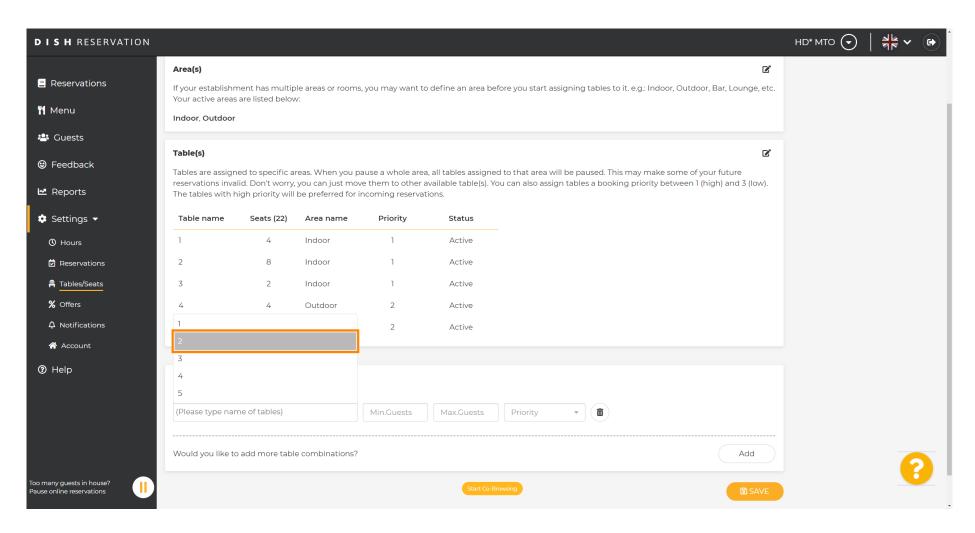

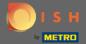

Click the same box to add another table.

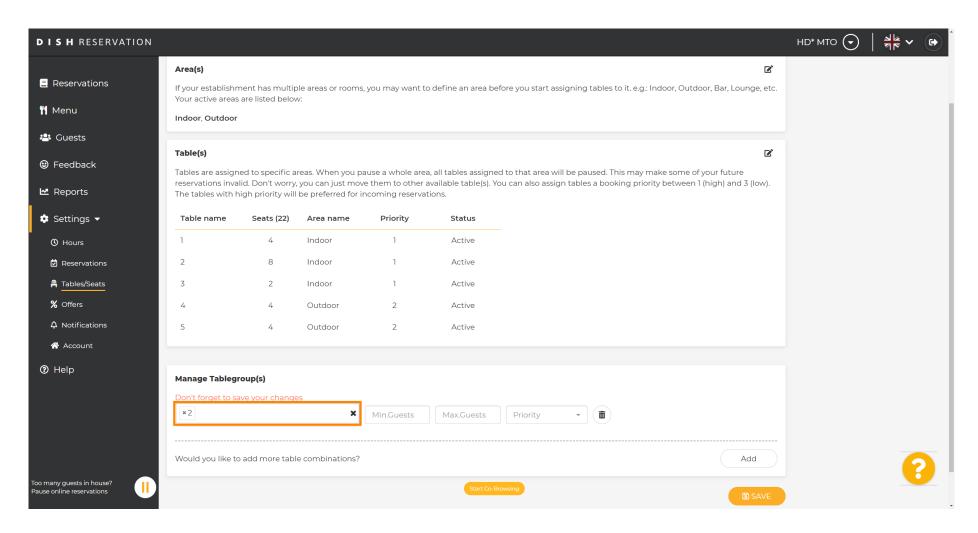

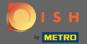

Select the table name to combine the tables.

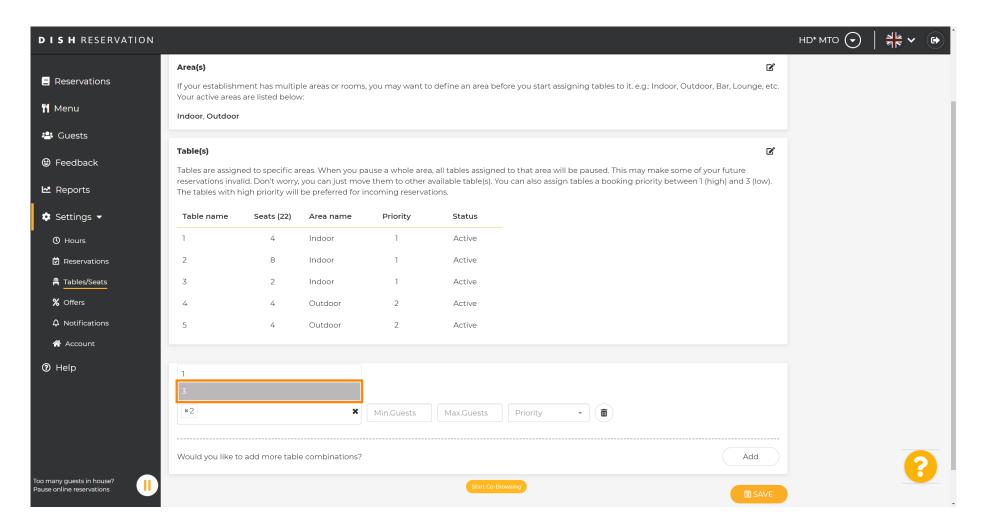

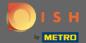

Now type in the number of minimum guests that can be reserved on this table group.

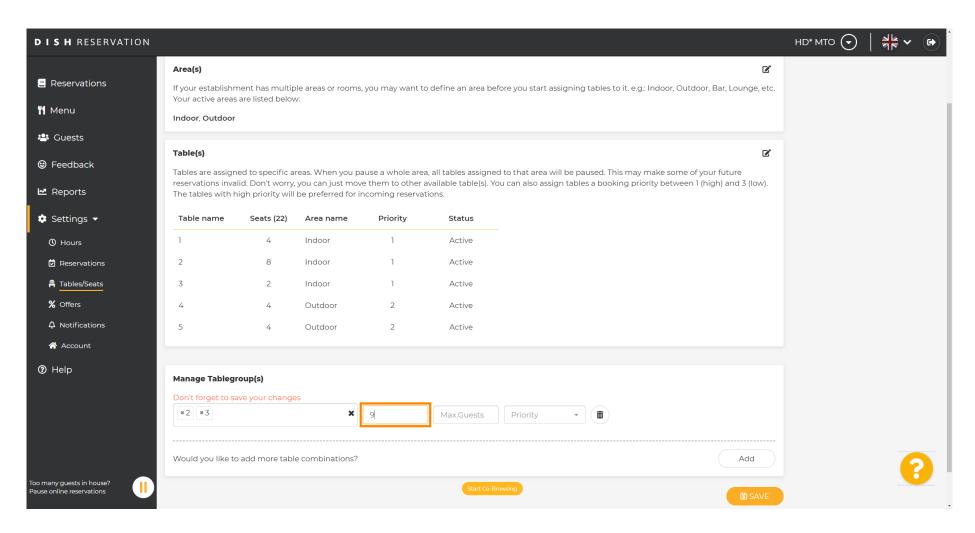

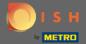

And then, type in the number of maximum guests to continue.

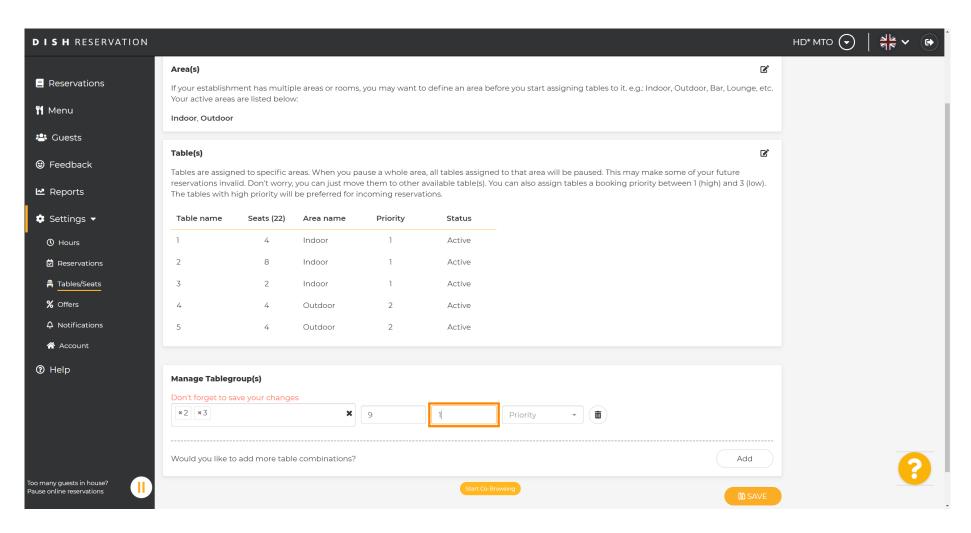

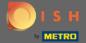

Now, select the priority for this table group.

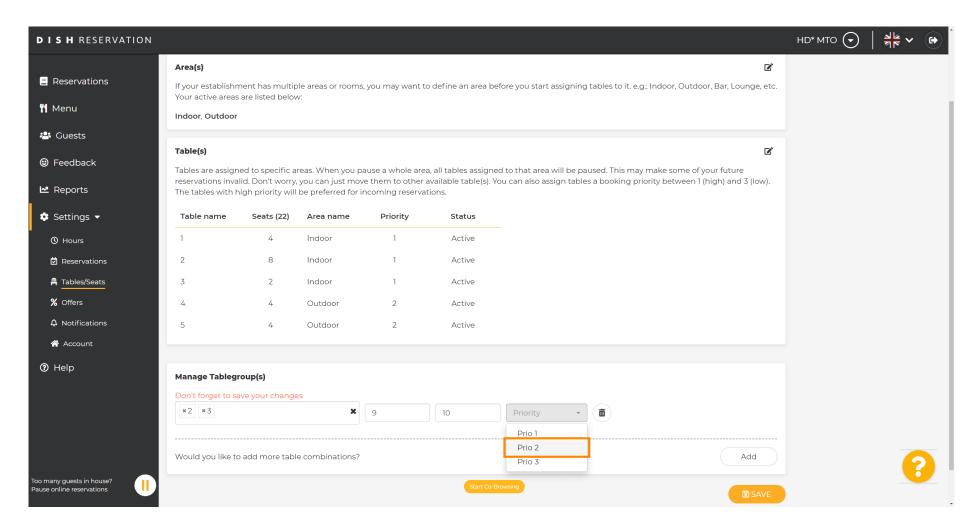

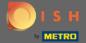

Finish the process by clicking on the save button.

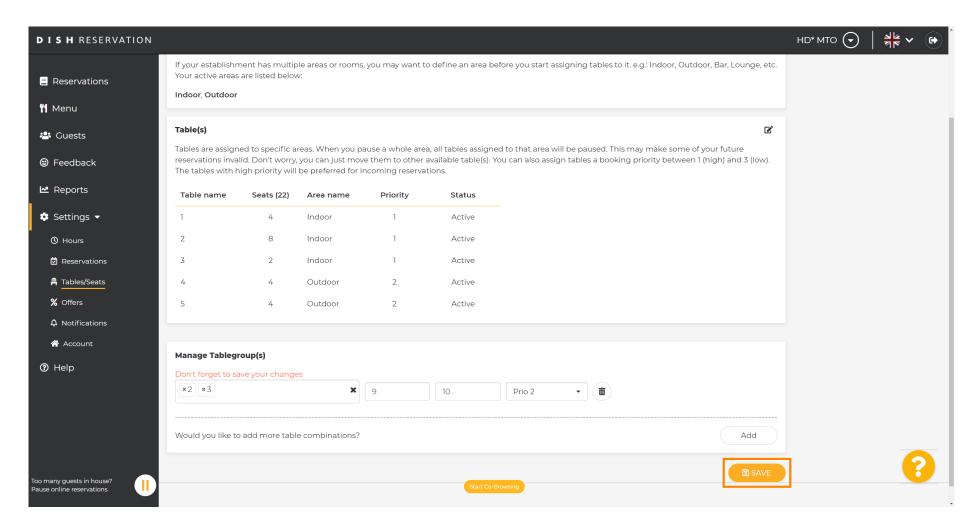

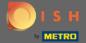

That's it. You are now able to configure table groups

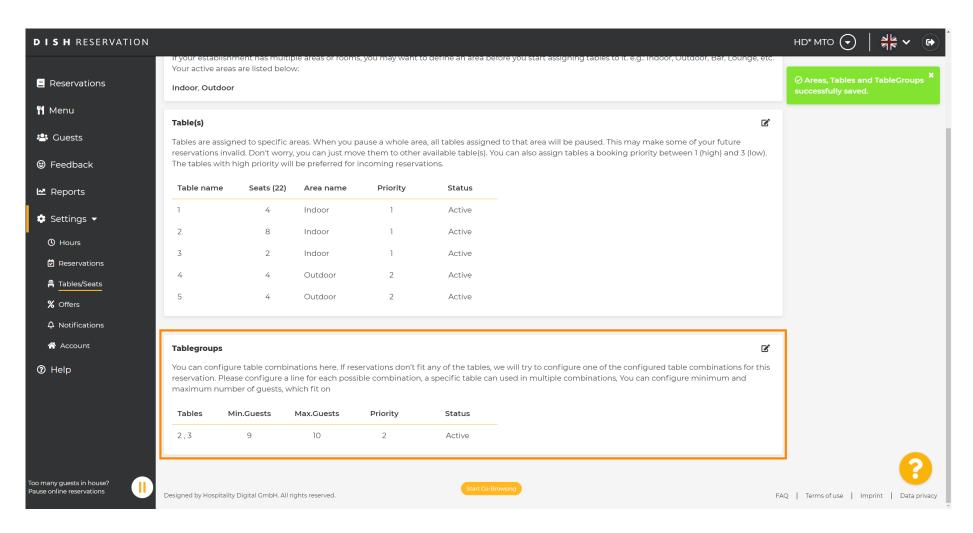